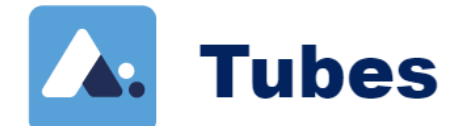

## *Déposer une vidéo*

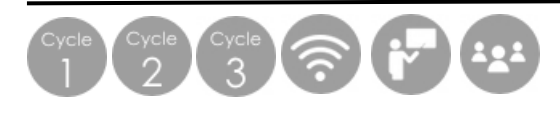

## **Matériel :**

Un ordinateur avec une connexion et un compte sur [apps.education.fr](https://apps.education.fr/)

## **Déroulement de l'activité :**

- ➢ Avoir sa video sur son ordinateur
- ➢ Se connecter sur<http://tubes.apps.education.fr/> , cliquer sur « accéder » et choisir une instance parmi celles proposées (1<sup>er</sup> degré → Maternelle, Cycle 2 ou Cycle 3 → choisir un domaine)
- ➢ **Déposer sa vidéo** :
	- 1. Cliquer sur « Publier »

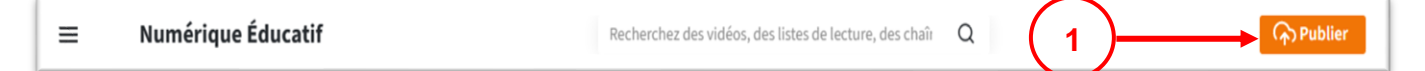

- 2. Définir sa chaîne (si vous en avez plusieurs)
- 3. Définir la visibilité
- 4. Sélectionner le fichier à téléverser  $\rightarrow$  La vidéo se charge.

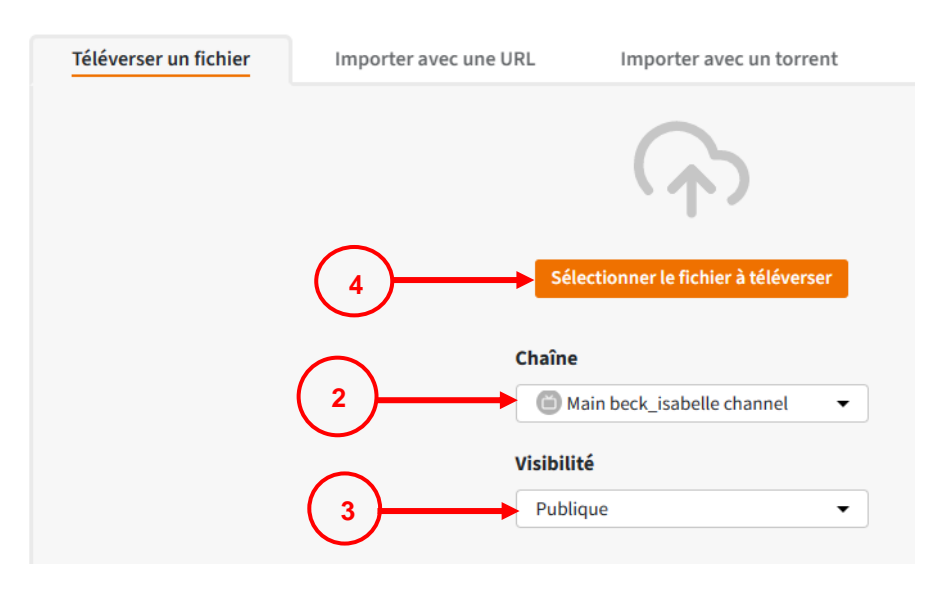

## **Concernant la visibilité**

✓ **Publique « Tout le monde peut voir cette vidéo » :** *le film pourra être visionné sans aucune restriction depuis le site de la plateforme. Il peut être repéré par un moteur de recherche.*

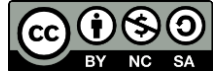

- ✓ **Non listée « Partageable uniquement via un lien privé »** : *la vidéo ne peut être vue que si l'on possède le lien. Aucun moteur de recherche ne peut la référencer.*
- ✓ **Privée « Seul moi peut voir cette vidéo » :** *vidéo strictement personnelle, elle ne pourra être vue qu'à partir de la plateforme en étant connecté avec les identifiants du diffuseur du film (celui qui l'a mis en ligne).*
- ✓ **Interne « Seuls les utilisateurs de cette instance peuvent voir cette vidéo » :** *le film pourra être visionné par toutes les personnes authentifiées dans apps.education.fr, il ne sera pas repéré par un moteur de recherche.*
	- 5. Compléter si nécessaire les informations relatives à la vidéo et confirmer la publication

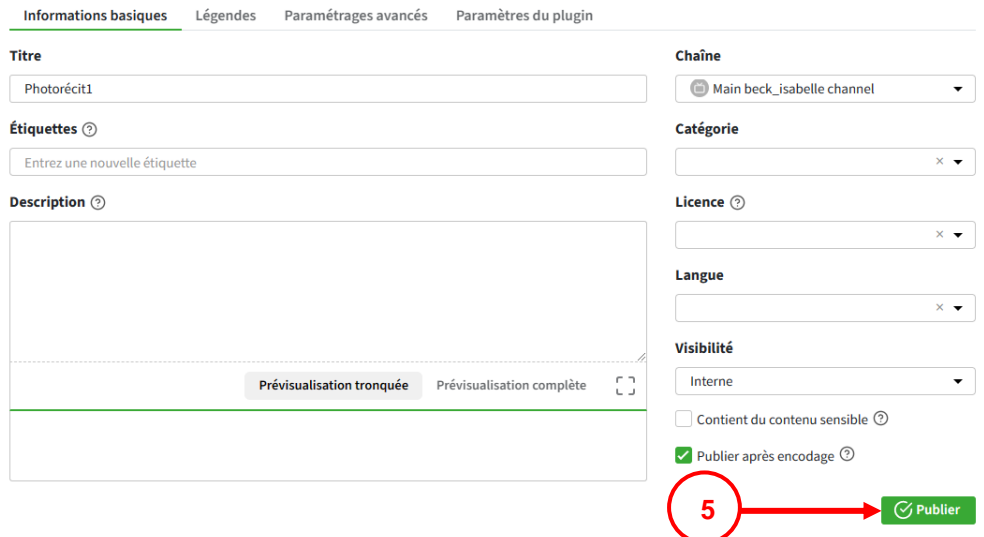

➢ **Partager sa vidéo (en visibilité publique ou non listée) :**

du Numérique 57

- 6. Les vidéos publiées sont consultables et modifiables dans « Ma bibliothèque »
- 7. Sélectionner la vidéo à partager et cliquer sur « Partager »

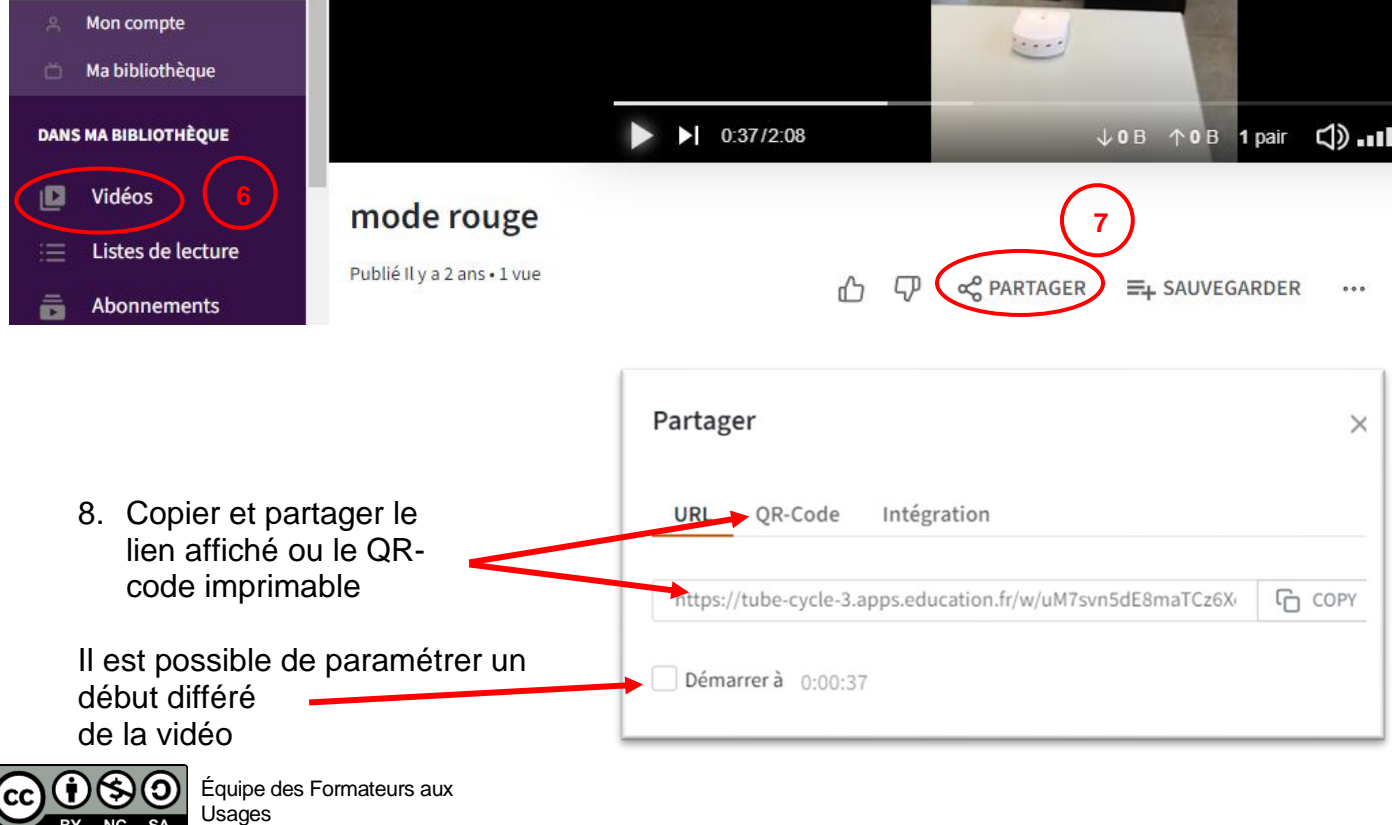